# **WEBINAR SU MICROSOFT TEAMS**

Teams è accessibile:

• via **browser** (preferibilmente **Microsoft Edge** o Google Chrome-Firefox);

• tramite l'**app** per **PC, tablet** o **smartphone,** scaricabile all'indirizzo [https://teams.microsoft.com/download.](https://teams.microsoft.com/download)

Per l'accesso è possibile utilizzare:

• le credenziali di posta @live - @hotmail - @outlook **associate ad account Microsoft;**

• le credenziali personali @aosp.bo.it nel caso sia stato attivato un **account Teams aziendale** business.

N.B. Si ricorda che i collegamenti effettuati tramite **smartphone** risentono di molte **limitazioni**,soprattutto sulla chat.

## **ACCEDERE A TEAMS 3 CASI**

PRIMO CASO: CON ACCOUNT MICROSOFT TEAMS

- Accedere alla posta elettronica.
- Cliccare sul link della riunione inviato per mail dall'organizzatore del corso.
- <span id="page-1-0"></span> Accedere alla riunione con le credenziali di Teams in vostro possesso (per i dipendenti IRCCS AOU Policlinico di Sant'Orsola le credenziali sono fornite dall'ICT in base a determinate prerogative di profilo aziendale).

## **ACCEDERE A TEAMS 3 CASI**

SECONDO CASO: SENZA ACCOUNT, CREANDOLO GRATUITAMENTE

SU TEAMS (link: [Microsoft Teams](#page-1-0) app gratuita)

- Scegliere il pulsante "Iscriviti gratis": scorrere verso il fondo della pagina nella sezione "Inizia a usare Microsoft Teams oggi stesso"
- Immettere un indirizzo di posta elettronica valido da usare con la versione gratuita di Microsoft Teams.
- Accedere alla posta elettronica o al documento/locandina del webinar e cliccare sul link inviato/riportato dall'organizzatore del webinar
- Accedere alla riunione con le credenziali dell'account Teams appena creato.

### **ACCEDERE A TEAMS 3 CASI**

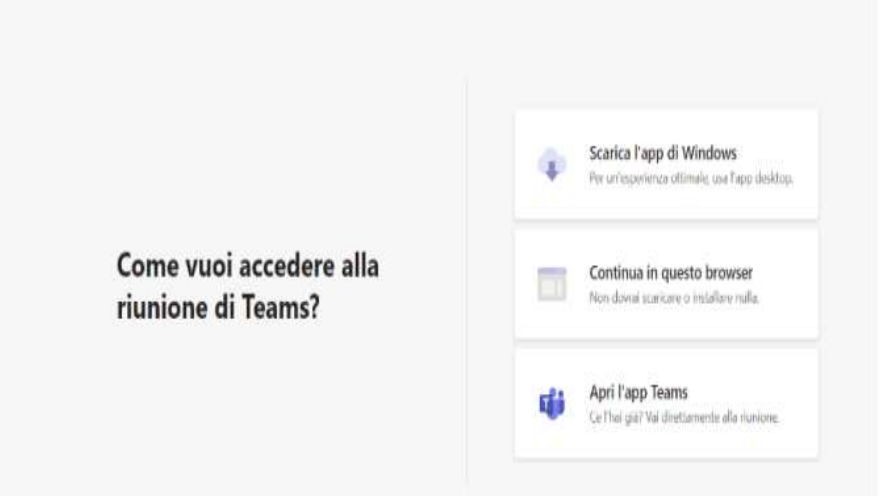

teams.microsoft.com/dl/launcher/launcher.html

r#

TERZO CASO: SENZA ACCOUNT

Se non possedete un account Microsoft Teams e non volete crearlo, potete **accedere alla riunione senza necessità di creare l'account**.

- Accedere alla posta elettronica o alla locandina del webinar e cliccare sul link inviato/riportato dall'organizzatore del corso.
- Scegliere **"Continua in questo Browser"** (per funzionare al meglio è consigliato utilizzare come browser Microsoft Edge o Google Chrome).

A questo punto possono aprirsi **due possibili interfacce alternative**.

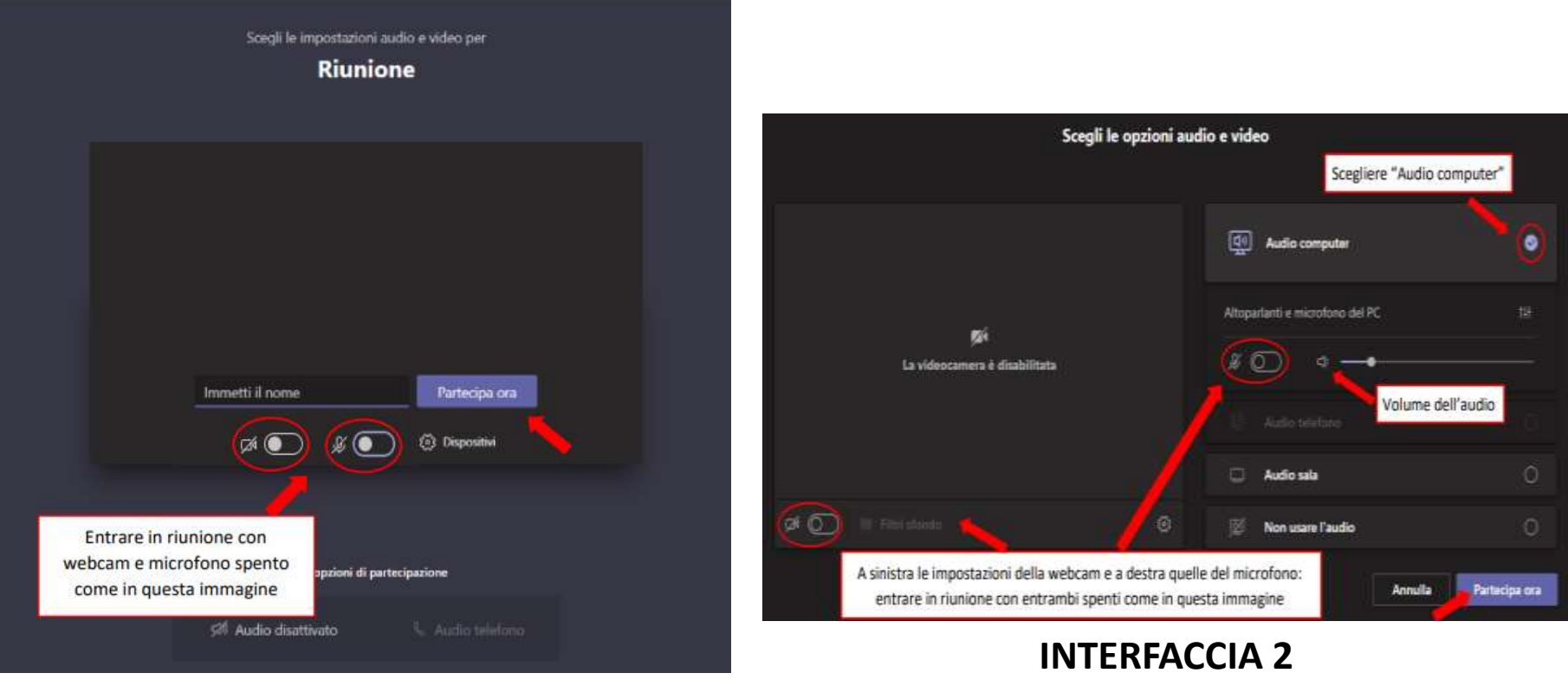

#### **INTERFACCIA 1**

In ogni caso, se non avete effettuato l'accesso con un account Teams, **inserite SEMPRE nome e cognome** ai fini della rendicontazione e del caricamento dei crediti ECM.

Quando si è pronti per iniziare la lezione, premere "**Partecipa ora**" per entrare nella riunione.

- N.B. WEBCAM E MICROFONO: è buona norma entrare con webcam e microfono spenti per evitare sia di rallentare la connessione di rete sia di disturbare con rumori di sottofondo i docenti che parlano.
- In generale, seguite il patto d'aula che verrà specificato ad inizio del corso: a seconda del tipo di corso webcam e microfono potranno essere accesi su indicazione dei docenti, in caso siano previsti momenti per le domande o per le interazioni con l'aula, oppure per la verifica delle presenze.

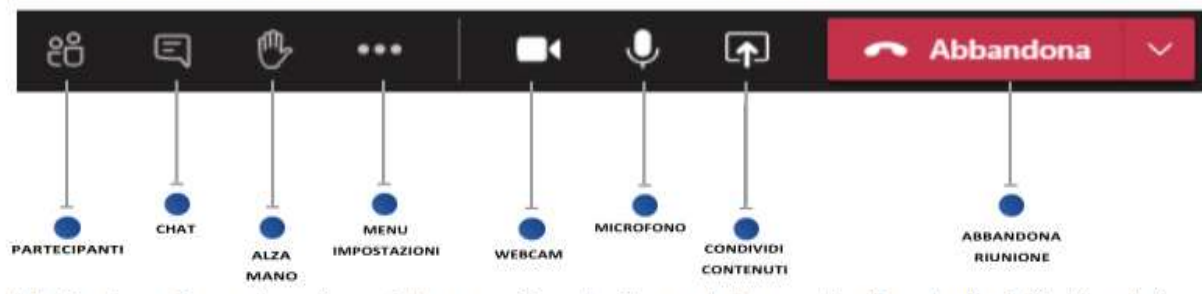

La diretta è controllabile dal pannello di controllo mostrato nella seguente immagine.

NB. Se si usa Teams tramite web browser (Google Chrome), il pannello di controllo è "fluttuante" per cui occorre passarci sopra con il cursore del mouse per visualizzarlo; si trova nella parte inferiore dello schermo.

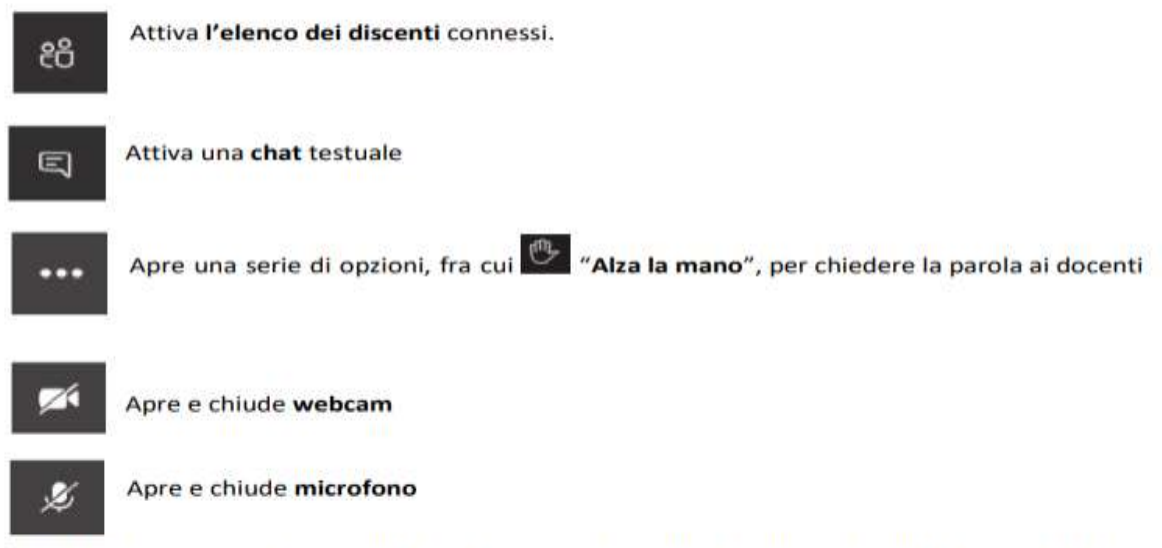

Quando il docente vi dà la parola, potete attivare webcam e microfono tramite le apposite icone.

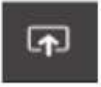

Permette di condividere contenuti come slide o di condividere la visualizzazione del proprio desktop o di un'applicazione (solo se siete relatori, quindi questa funzione è principalmente per i docenti).

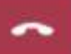